# **BiLARM® PC KitPro**

# **Комплект для программирования автомобильных охранных систем серий ALLIGATOR, PANTERA и JAGUAR**

# **Руководство пользователя**

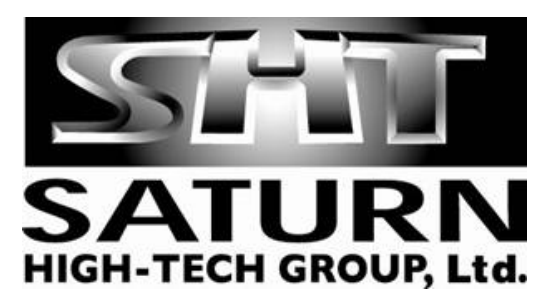

Настоящее Руководство пользователя предназначено для информирования покупателя о технических характеристиках и условиях использования кабеля BiLARM PC Interface и программного обеспечения (ПО) BILARM PC Tools для программирования автомобильных охранных систем, об основных правилах и порядке применения.

При покупке убедитесь, что в гарантийном талоне поставлен штамп магазина, разборчивая подпись и дата продажи. Проверьте комплектность набора для программирования.

Прежде чем начать работу с набором для программирования BiLARM® PC KitPro, внимательно ознакомьтесь с настоящим Руководством.

#### **Назначение**

Набор для программирования BiLARM® PC KitPro – комплект, обеспечивающий:

- − подключение автосигнализации к компьютеру через порт USB
- − автоматическое определение подключенной автомобильной охранной системы
- изменение настроек автомобильных охранных систем
- − сохранение настроек
- − автономная работа с конфигурацией настроек
- − просмотр памяти последних срабатываний системы
- − восстановление заводских настроек системы
- − просмотр запрограммированных оборотов холостого хода двигателя (для систем с автоматическим запуском двигателя)
- − просмотр причины последнего глушения двигателя (для систем с автоматическим запуском двигателя).

BiLARM<sup>®</sup> PC KitPro предусматривает возможность обновления программного обеспечения и базы данных охранных систем, с которыми поддерживается совместимость. О выходах новых релизов программного обеспечения можно узнать на Интернет-сайте www.bilarm.ru в разделе «Техподдержка». Замечания и предложения по улучшению ПО присылайте на e-mail: info@saturn-ht.ru.

#### **Технические характеристики**

Модели совместимых автомобильных охранных систем:

- − Alligator D-950G
- − Alligator D-975G
- − Alligator D-1000RSG
- − Alligator D-1100RSG
- − Alligator CM-20G
- − Alligator CM-30G
- − Pantera SLR-5650G
- − Pantera SLR-5755G
- − Pantera SLR-6000RSG
- − Pantera SLR-6100RSG
- − Pantera GL-770
- − Pantera GL-777

#### **Комплект поставки**

 $K$ абель BiLARM PC Interface 1 шт. Компакт-диск с набором драйверов для кабеля BiLARM PC Interface и ПО BiLARM PC Tools 1 шт. Индивидуальная потребительская тара 1 компл.

# **Требования к системе**

Прежде чем начать работу с ПО, необходимо убедиться, что ваш компьютер соответствует минимальным требованиям и характеристикам.

Для использования ПО BiLARM PC Tools необходимо следующее оборудование:

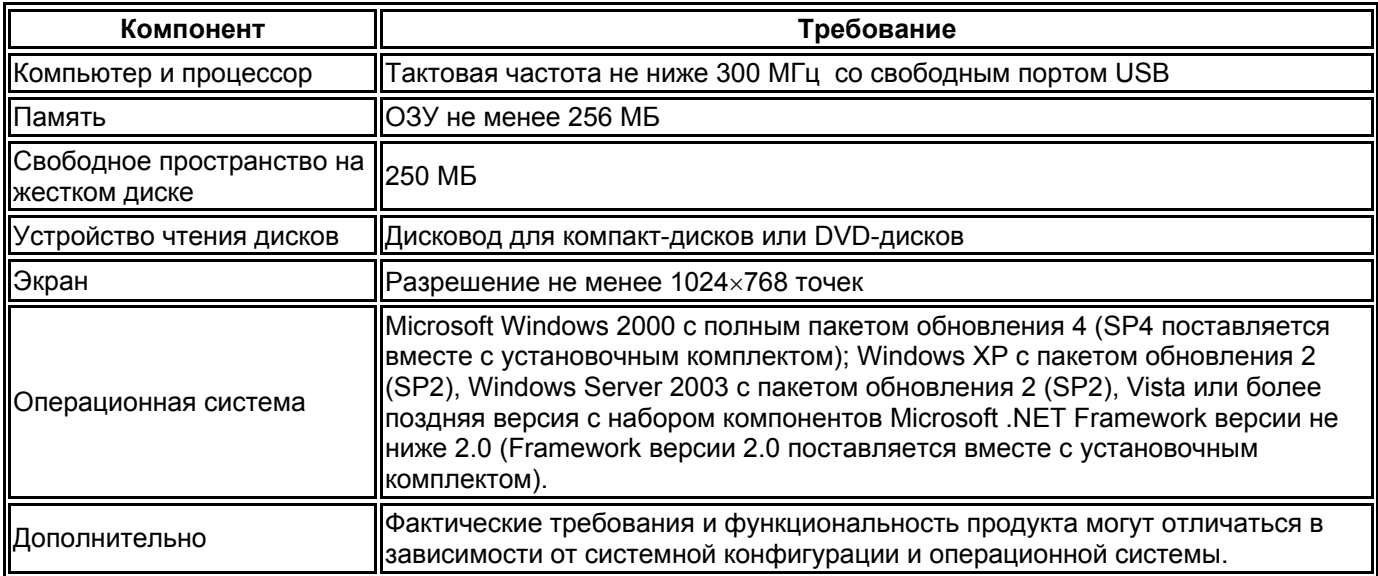

### **Установка функционального ПО**

Вставьте прилагаемый компакт-диск с набором драйверов для кабеля BiLARM PC Interface и ПО BiLARM PC Tools в привод для дисков вашего компьютера.

Для установки функционального ПО BiLARM PC Tools необходимо запустить в корневом каталоге компактдиска, если это не произошло автоматически, файл setup.exe. Если на компьютере не установлен набор компонентов Microsoft .NET Framework 2.0 или выше, то также будет установлен и данный комплект, необходимый для функционирования BiLARM PC Tools. После установки функционального ПО появиться ярлыки в меню «Программы» и на рабочем столе.

Если вы используете в качестве операционной системы Microsoft Windows 2000, то прежде необходимо установить полный пакет обновлений SP4 и Microsoft .NET Framework 2.0. Для этого необходимо запустить файл Windows2000-KB891861-v2-x86-RUS.exe, находящегося в директории Windows2000\_update компактдиска. После перезагрузки необходимо установить Microsoft .NET Framework 2.0, для этого необходимо запустить файл dotnetfx.exe из директории DotNetFX. Для установки функционального ПО необходимо запустить в корневом каталоге компакт-диска файл с расширением *msi*.

### **Установка драйвера**

Подключите соединительный кабель BiLARM PC Interface, который входит в комплект, к порту USB вашего компьютера.

Операционная система автоматически обнаружит подключение нового оборудования и предложит установить для него драйвера. При выводе экрана с предложением подключиться к узлу Windows Update, выберете пункт «Нет, не в этот раз» и нажмите кнопку «Далее»:

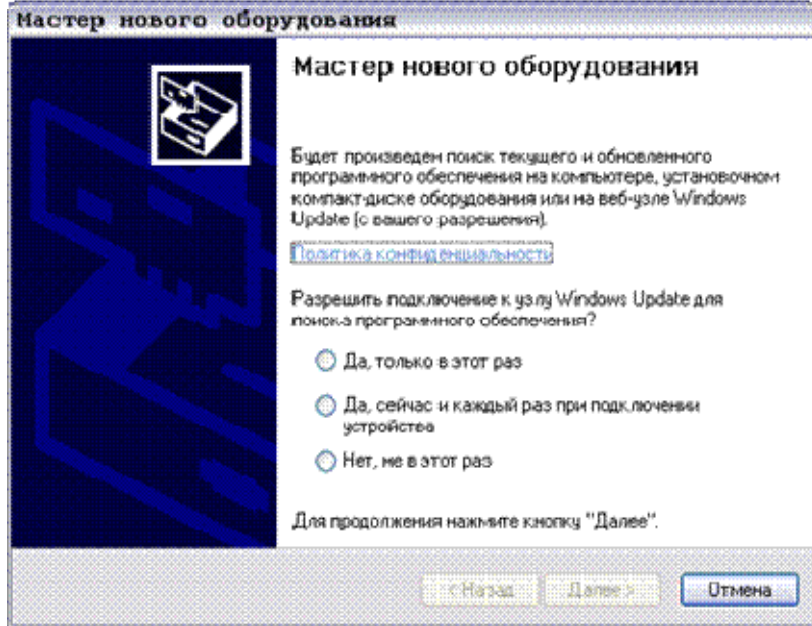

Выберете автоматический поиск драйверов и нажмите кнопку «Далее»:

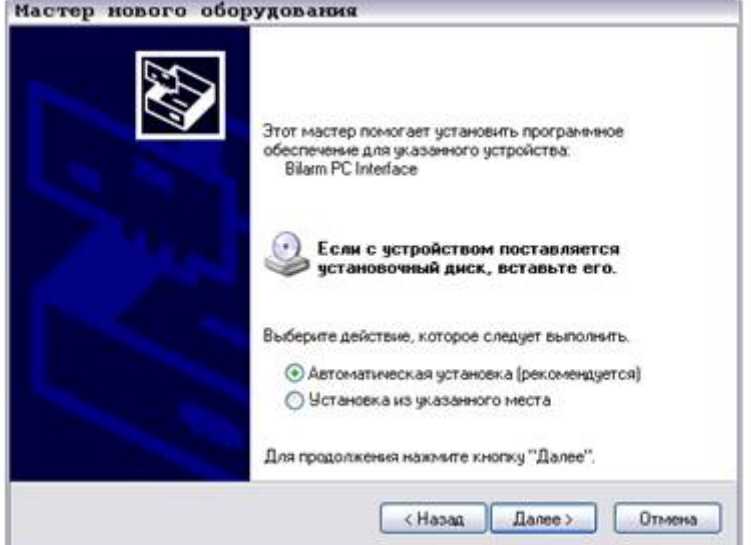

Система автоматически обнаружит драйвер кабеля BiLARM PC Interface и проверит на совместимость с операционной системой, нажмите кнопку «Все равно продолжить»

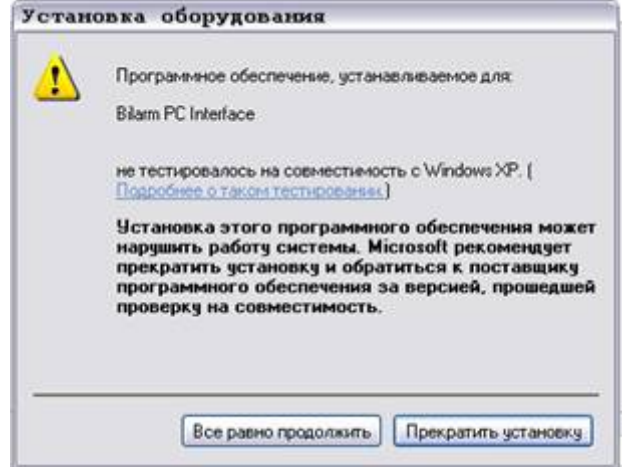

Нажмите кнопку «Готово» в следующем окне.

#### **Подключение автосигнализации**

Подключение автосигнализации к ПК осуществляется с помощью прилагающегося кабеля BiLARM PC Interface. Подключите кабель BiLARM PC Interface разъемом USB к порту USB вашего ПК, а другой конец кабеля подключите к программируемой автосигнализации (описание разъема приводиться в инструкции автосигнализации).

Помните, что для программирования автосигнализации, необходимо, чтобы автосигнализация была запитана стандартным напряжением, предусмотренным для данной автосигнализации.

# **Работа с BiLARM PC Tools**

После запуска программы BiLARM PC Tools на экран монитора выводиться следующее окно:

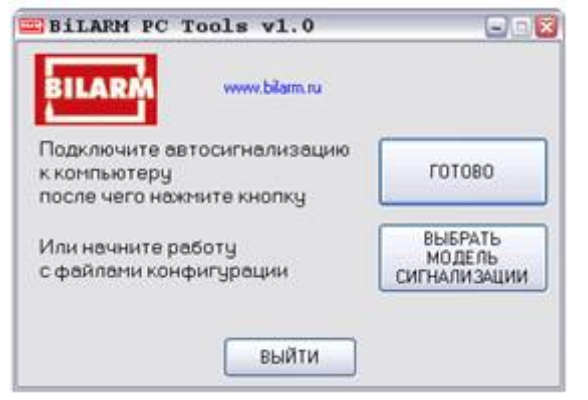

Для работы с подключенной сигнализацией необходимо нажать кнопку «ГОТОВО».

Для работы с файлами конфигурации (предварительная настройка функций системы) необходимо нажать кнопку «ВЫБРАТЬ МОДЕЛЬ СИГНАЛИЗАЦИИ» и выбрать соответствующую модель:

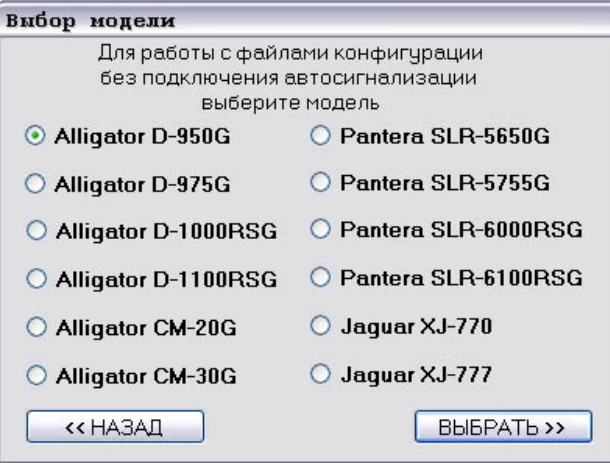

Для выхода из программы необходимо нажать кнопку «ВЫЙТИ» или кнопку «закрыть» в верхнем правом углу.

После нажатия кнопки «ГОТОВО» автоматически определяется модель подключенной автосигнализации и на экран выводиться экран настройки функций с двумя вкладками (по количеству меню программируемых функций) Меню 1 и Меню 2:

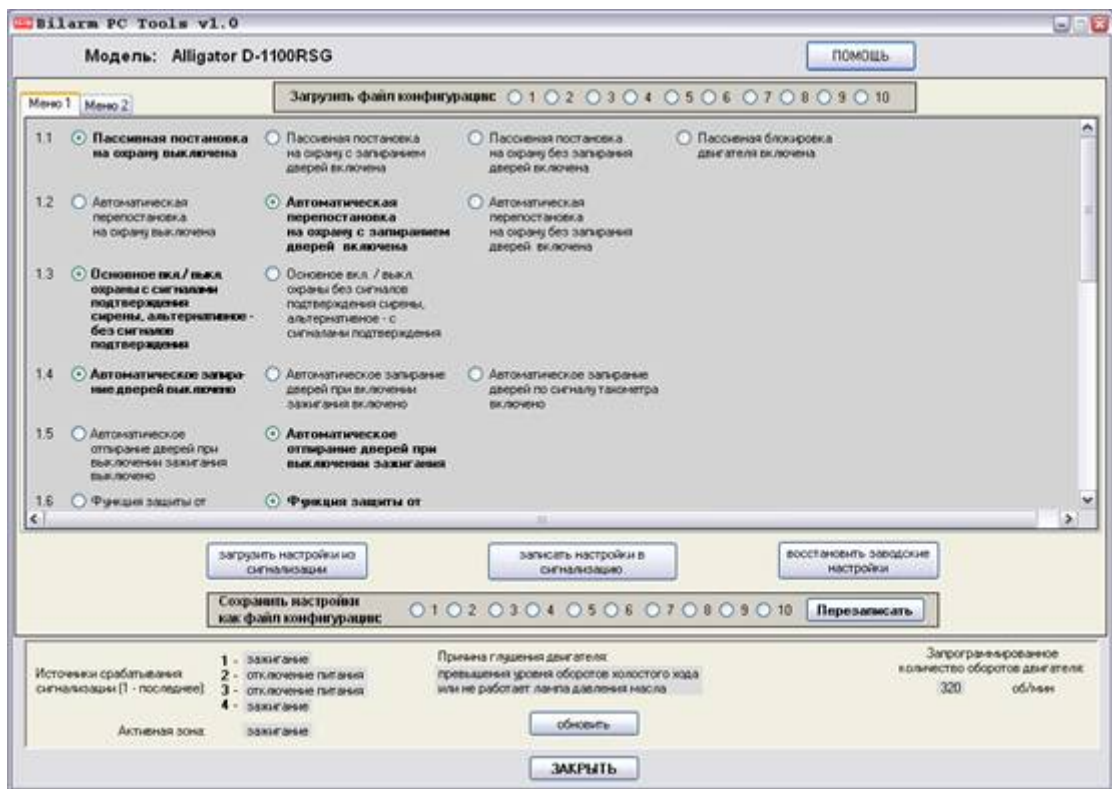

В случае, если имеется сохраненная конфигурация для данной модели, то ее можно загрузить простым выбором файла.

В основном поле окна можно выбрать вкладки Меню 1 и Меню 2, в соответствии с выбираемой таблицей программирования функций. Функции по-умолчанию выделены полужирным шрифтом. Также возможна смена персонального кода, причем цифры кода не отображаются в поле ввода. Допускается ввод только цифр отличных от нуля.

После того, как Вы выполнили настройку всех функций, можно записать их в сигнализацию, нажав кнопку «записать настройки в сигнализацию», и, при желании, перезаписать один из 10 файлов конфигурации, выбрав соответствующий файл и нажав кнопку «Перезаписать».

Для получения информации об установленных функциях в автосигнализации необходимо нажать кнопку «загрузить настройки из сигнализации».

Для восстановления заводских настроек функций автосигнализации необходимо нажать кнопку «восстановить заводские настройки».

В нижней части окна расположена панель просмотра активной зоны, источников срабатывания сигнализации, причины глушения двигателя и запрограммированные обороты двигателя. Для отображения данных этой панели необходимо нажать кнопку «обновить».

В случае, если подключенная сигнализация находиться в режиме охраны, то после нажатия кнопок «записать настройки в сигнализацию», «загрузить настройки из сигнализации», «восстановить заводские настройки», «обновить» и кнопки «ГОТОВО» первого окна будет выведено окно предупреждения:

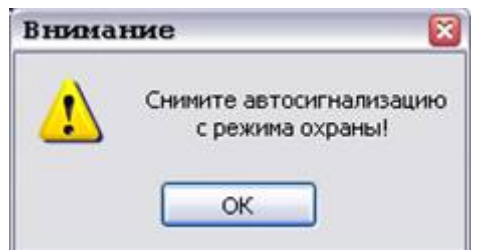

Для устранения данного предупреждения снимите автосигнализацию с режима охраны, и повторите необходимое действие.

В случае, если автосигнализация не подключена или не совместима с данной версией, то после нажатия кнопок «записать настройки в сигнализацию», «загрузить настройки из сигнализации», «восстановить заводские настройки», «обновить» и кнопки «ГОТОВО» первого окна будет выведено окно предупреждения:

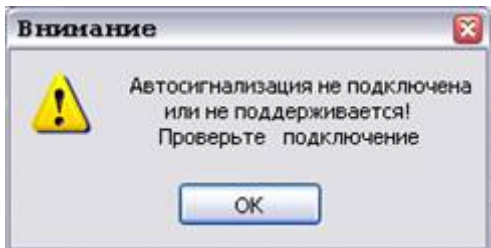

Для устранения данного предупреждения убедитесь, что модель автосигнализации совместима с данной версией ПО BiLARM PC Tools, и подключите кабель BiLARM PC Interface к автосигнализации, а затем повторите необходимое действие.

В случае, если не подключен кабель BiLARM PC Interface, то после нажатия кнопок «записать настройки в сигнализацию», «загрузить настройки из сигнализации», «восстановить заводские настройки», «обновить» и кнопки «ГОТОВО» первого окна будет выведено окно предупреждения:

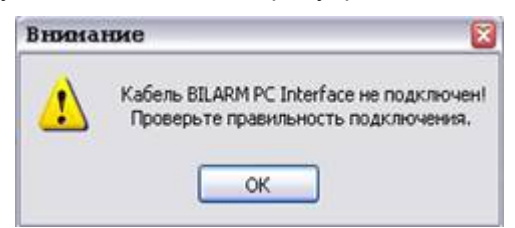

Убедитесь, что кабель BiLARM PC Interface подключен и исправен. Для устранения данного предупреждения попробуйте отсоединить кабель от порта USB вашего ПК и снова подключить его к ПК, а затем повторите необходимое действие. Возможная причина данного предупреждения, может заключаться также в неправильной установке или удалении драйвера кабеля BiLARM PC Interface. Для устранения этой причины заново переустановите драйвер с компакт-диска.

Если в начальном окне нажать кнопку «Выбрать модель сигнализации», то возможна предварительная настройка и сохранение конфигурации автосигнализации, без ее подключения. После нажатия данной кнопки на экран выводиться окно настройки с возможностью выбора и сохранения файлов конфигурации.

### **Хранение, транспортирование, ресурс, утилизация**

Кабель BiLARM PC рекомендуется хранить в складских или нормальных условиях по группе "Л" ГОСТ 15150 и при необходимости транспортировать любым видом гражданского транспорта в оригинальной заводской упаковке по группе "Ж2" ГОСТ 15150 с учетом ГОСТ Р 50905 п.4.9.5. Место хранения (транспортировки) должно быть недоступным для попадания влаги, прямого солнечного света и должно исключать возможность механических повреждений.

Срок службы кабеля BiLARM PC установлен изготовителем в соответствии с п. 2. ст .5 Закона РФ «О защите прав потребителей» общей продолжительностью 2 года.

Кабель BiLARM PC не содержит вредных материалов и безопасен при эксплуатации и утилизации (кроме сжигания в неприспособленных условиях).

### **Гарантии поставщика**

Кабель BiLARM PC Interface и программное обеспечение соответствует утвержденному образцу.

Гарантийные обязательства распространяются только на кабель BiLARM PC Interface, при соблюдении правил эксплуатации, изложенных в настоящем Руководстве. Гарантийный срок - 12 месяцев с момента покупки в соответствии с п.6 ст.5 Закона РФ «О защите прав потребителей».

Гарантия не предусматривает компенсацию расходов потребителя на установку, настройку и обслуживание  $\overline{10}$ 

Гарантийному ремонту не подлежит кабель с дефектами, возникшими вследствие:

- механических, тепловых и иных повреждений, возникших по причине неправильной эксплуатации или небрежного обращения;

- неправильной установки, транспортировки;

- действий третьих лиц или непреодолимой силы;
- воздействия агрессивных средств и жидкостей;
- попадания внутрь изделия посторонних предметов, жидкостей, насекомых;
- повреждений грызунами или домашними животными;
- ремонта или внесения конструктивных изменений, как самостоятельно, так и неуполномоченными лицами;

- отклонений от норм ГОСТ параметров бортовой сети автомобиля или стационарного питания автосигнализации;

- последствий повреждения применяемого компьютерного оборудования;

- воздействий вредоносного программного обеспечения;
- в случае выхода из строя в результате неисправности штатного оборудования автомобиля.